GE Healthcare **Vivid**Club

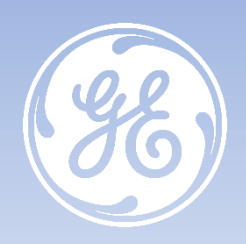

# **VividTM S60 – VividTM S70 Tips & Tricks**

**Comment définir un nouvel utilisateur**

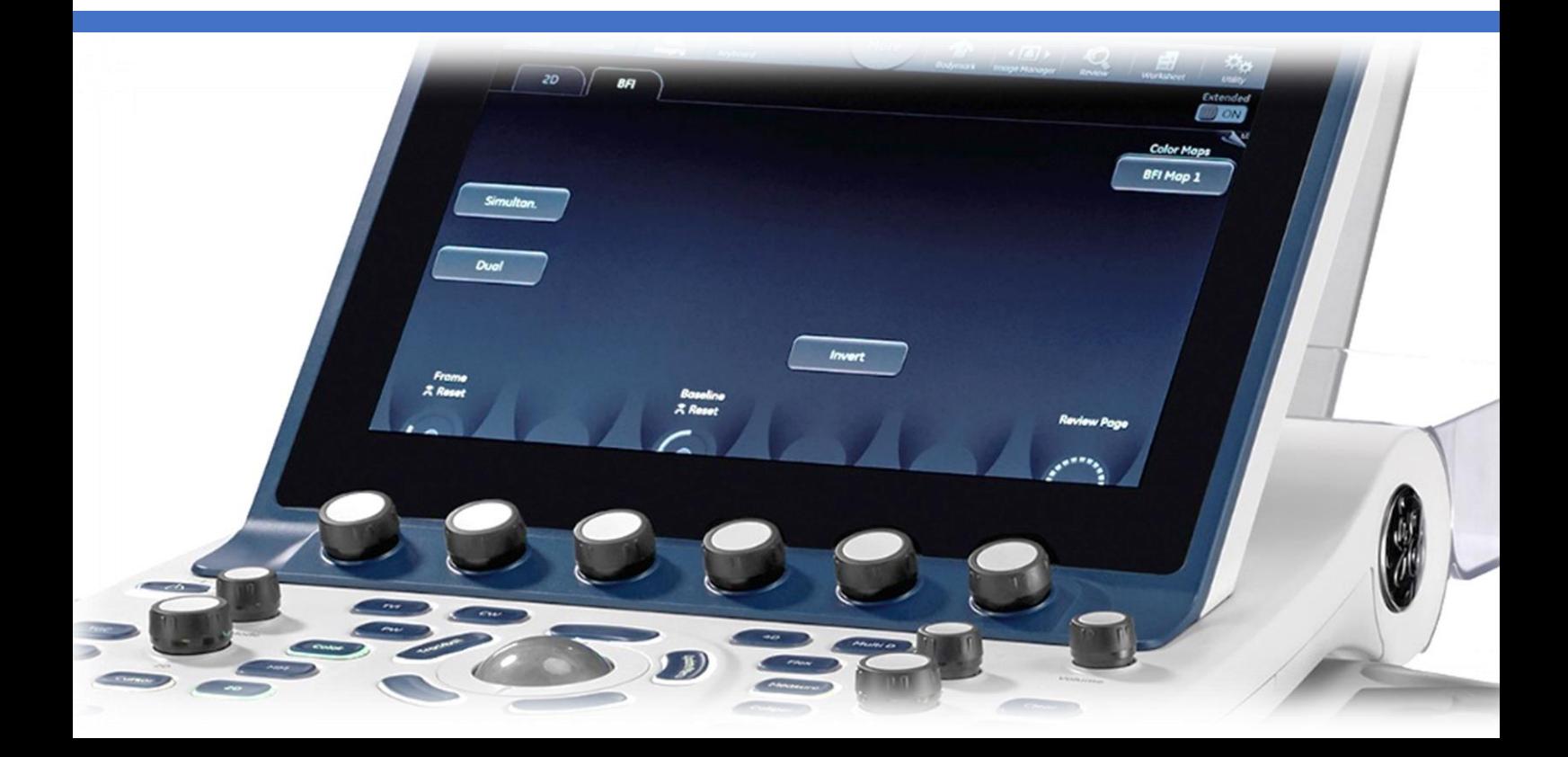

## GE Healthcare **Vivid**Club

## **VividTM S60 – Vivid S70**

**Tips & Tricks**

### **Comment définir un nouvel utilisateur**

Rév. 01 avril 2019

DOC2369958

© 2019 General Electric Company - Tous droits réservés.

GE Healthcare se réserve le droit d'apporter des modifications aux spécifications et caractéristiques décrites dans le présent document ou d'interrompre le produit décrit à tout moment, sans préavis ni obligation. Contactez votre représentant GE Healthcare pour obtenir les informations les plus récentes. Veuillez visiter www.gehealthcare.com/promotional-locations. GE, le monogramme GE, imagination at work, Vivid et EchoPac sont des marques commerciales de General Electric Company ou de l'une de ses filiales. GE Healthcare, une division de General Electric Company. Les marques commerciales de tiers sont la propriété de leurs propriétaires respectifs. GE Medical Systems Diagnostics Ultrasons et soins primaires, LLC, une société du groupe General Electric, exerçant ses activités sous le nom de GE Healthcare

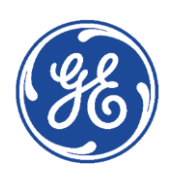

# GE Healthcare **Vivid**Club **Accéder à la configuration d'un nouvel utilisateur**

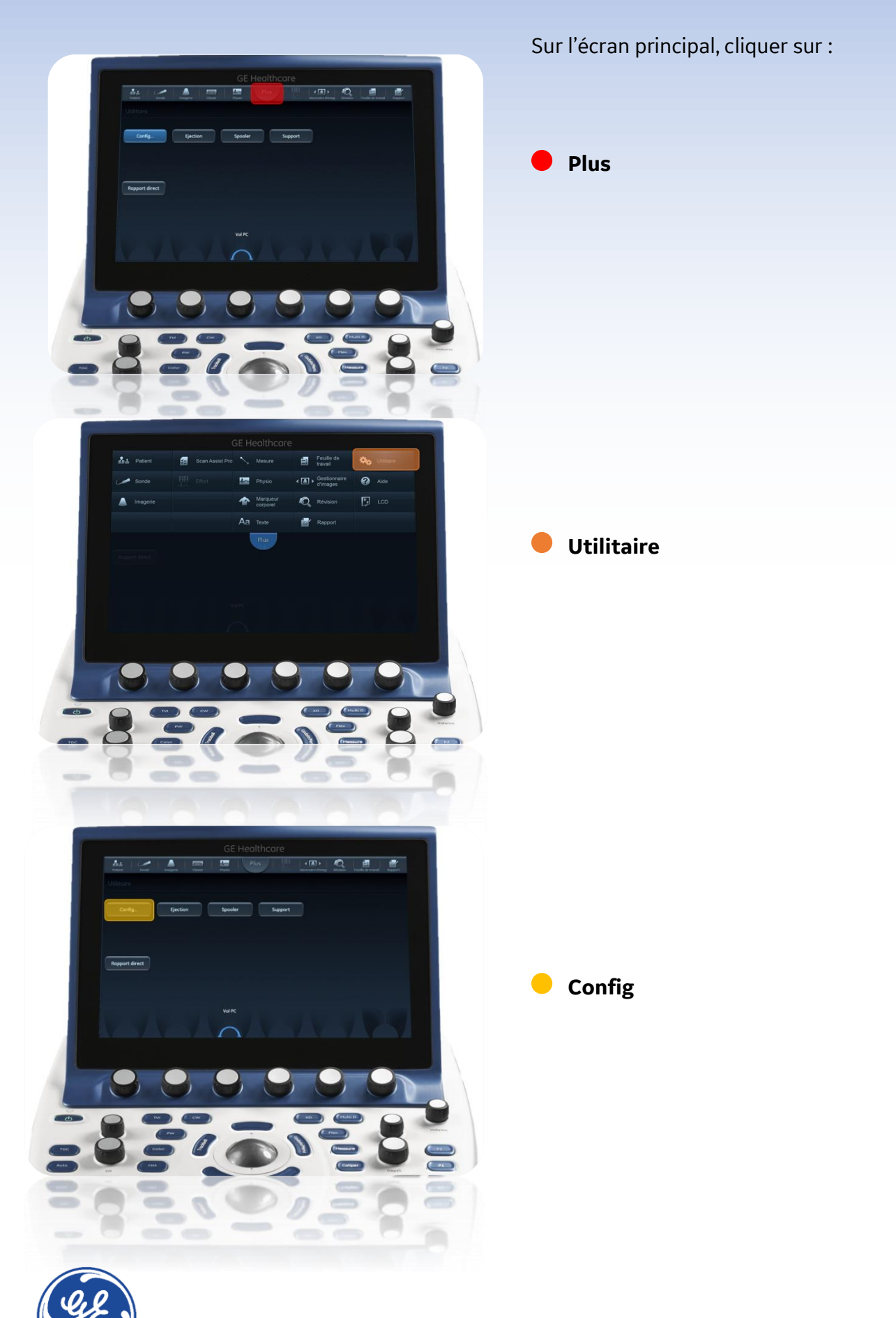

# GE Healthcare **Vivid**Club

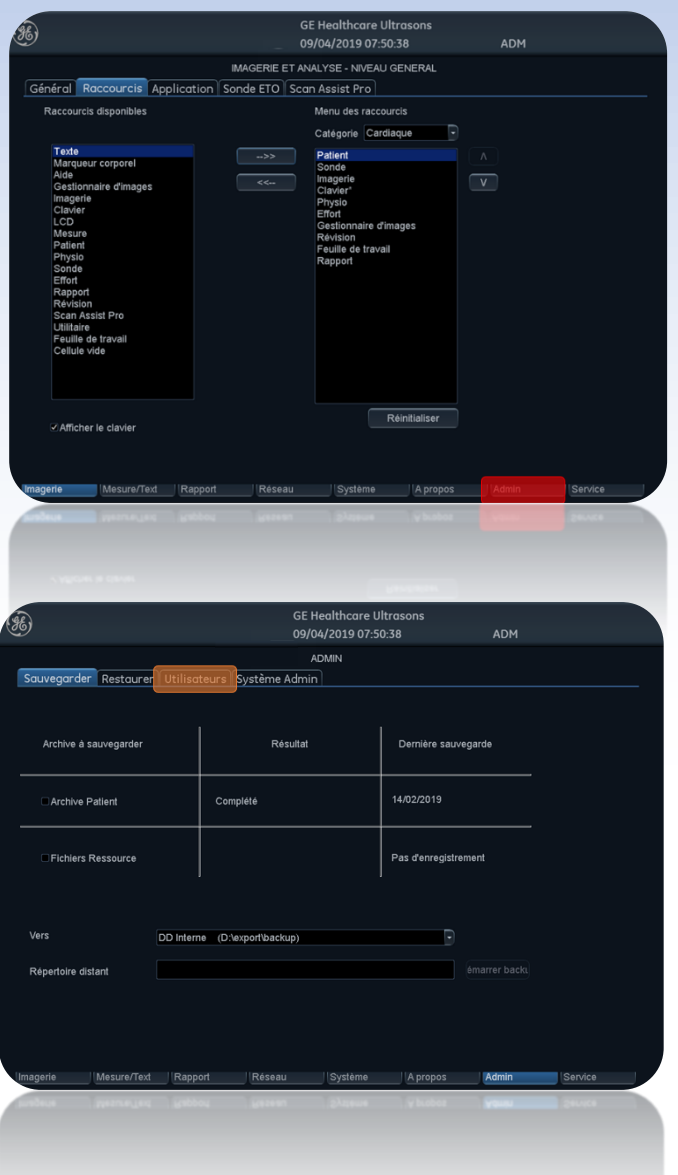

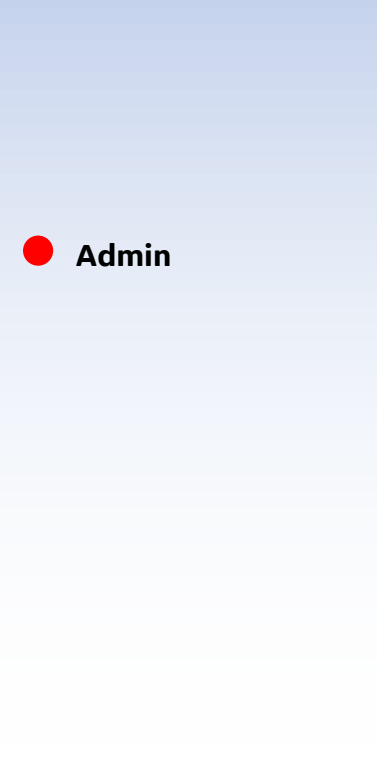

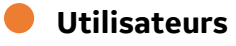

*NB : si votre profil utilisateur ne possède pas les droits d'administrateur, l'onglet Utilisateur ne sera pas visible.*

*Se référer alors à :*

page 6 : Annexe 1 – [Se connecter avec les droits](#page-5-0)  [administrateur](#page-5-0)

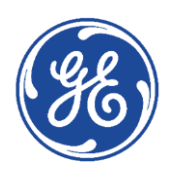

# GE Healthcare **Vivid**Club **Créer un nouvel utilisateur et terminer**

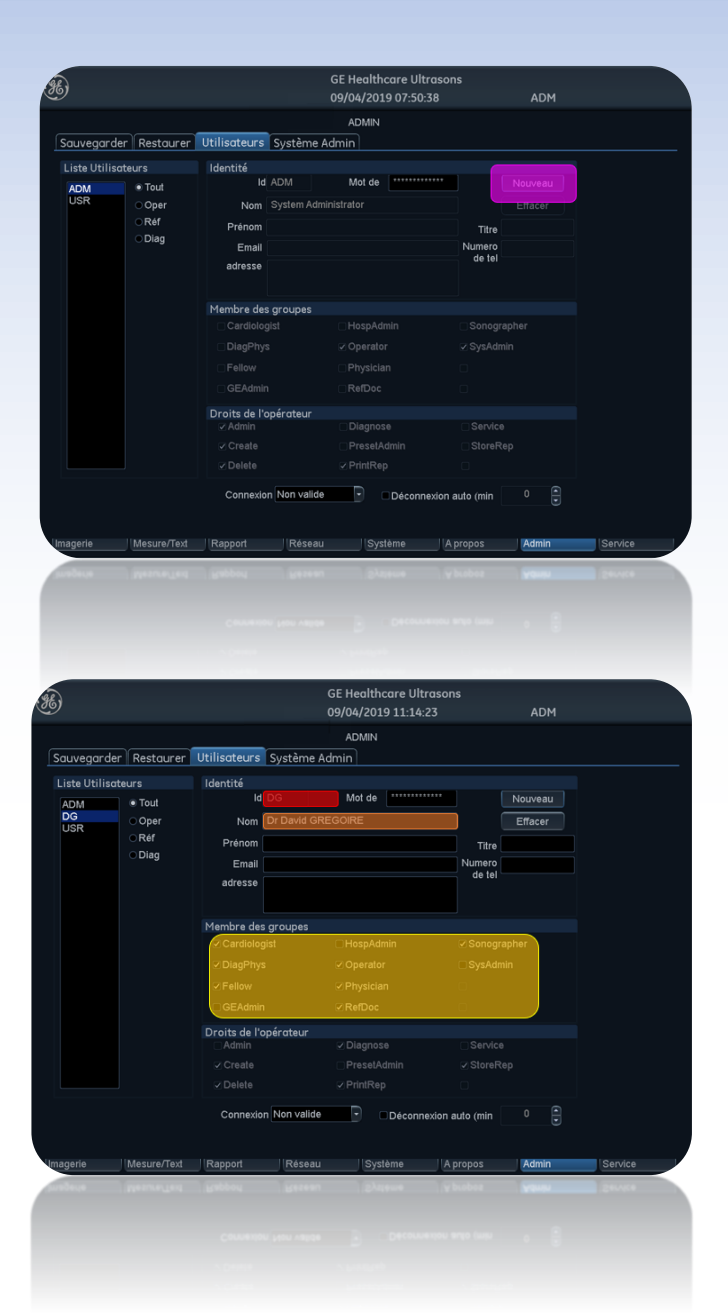

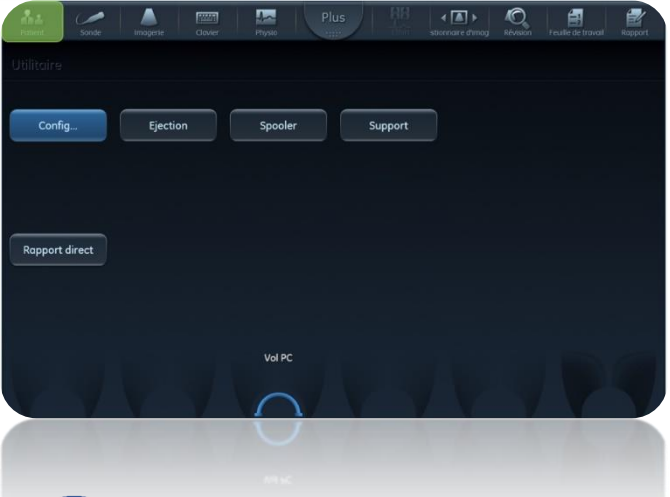

**Nouveau**

Renseigner les champs suivants :

**ID** = identifiant de connexion du médecin *Exemple : ses initiales DG*

**Nom =** Renseigner ses titre prénom et nom  $\bullet$ Correspond à la signature du rapport

Exemple : Dr David GREGOIRE

Cocher les cases suivantes : Cardiologist – DiagPhys - Fellow - Operateur – Physician – Sonograher

Sur l'écran tactile, cliquer sur **Patient** pour terminer

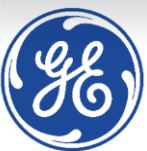

## GE Healthcare **Vivid**Club **Annexe 1 - Se connecter avec les droits administrateur**

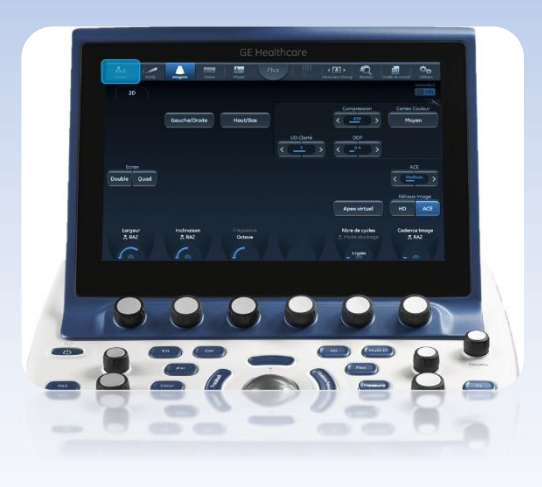

<span id="page-5-0"></span>Sur l'écran tactile, Appuyer sur **Patient**  $\bullet$ La liste des patients doit apparaître sur l'écran principal,

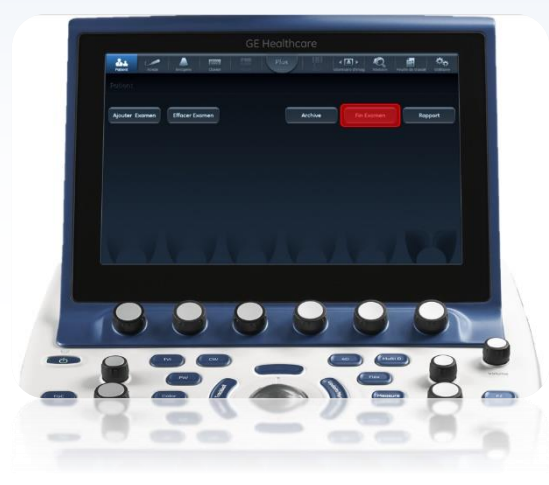

sinon, cliquer sur **Fin Examen**

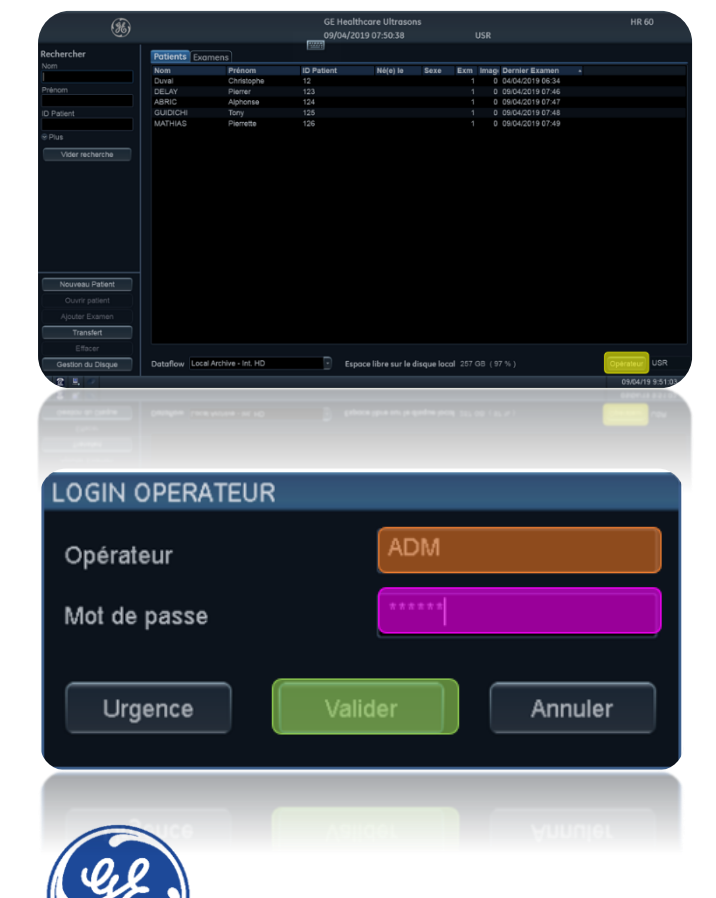

Une fois la liste patients affichée sur l'écran principal,

cliquer sur **Opérateur**

#### Puis renseigner les champs suivants :

- Operateur : **ADM**
- Mot de passe : *renseigner le mot de passe*
- **Valider**